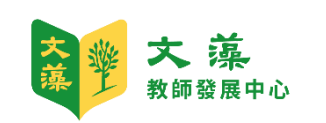

# Google Meet 學生操作手冊

**文 藻外語 大 學 教師發展中心**

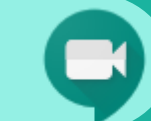

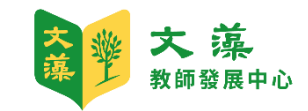

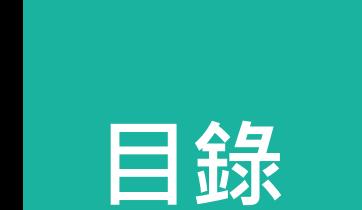

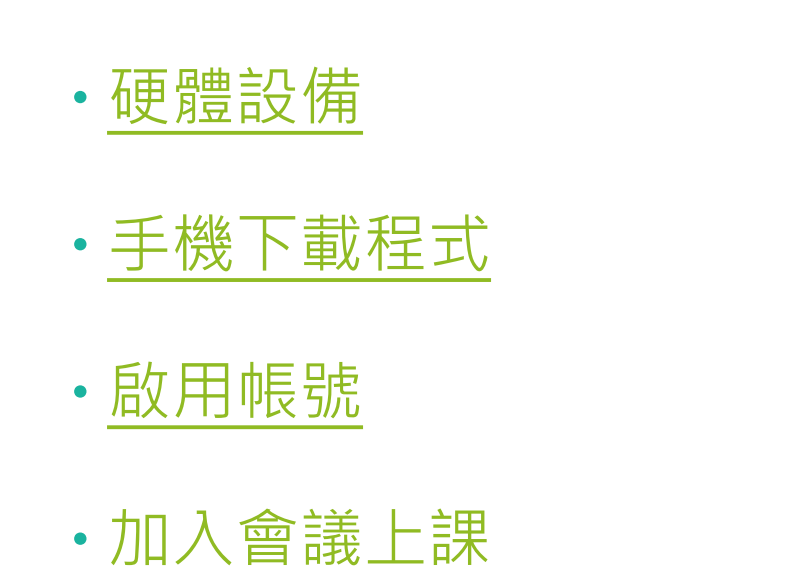

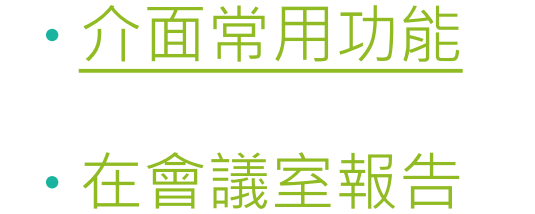

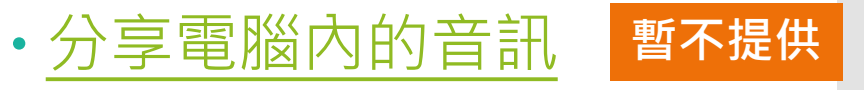

[錄製上課內容](#page-23-0)

[舉手功能](#page-25-0)

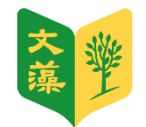

## 硬體設備

<span id="page-2-0"></span>我該準備什麼設備來進行視訊呢?

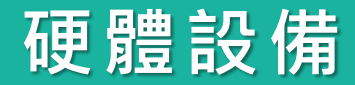

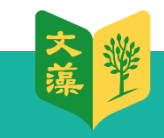

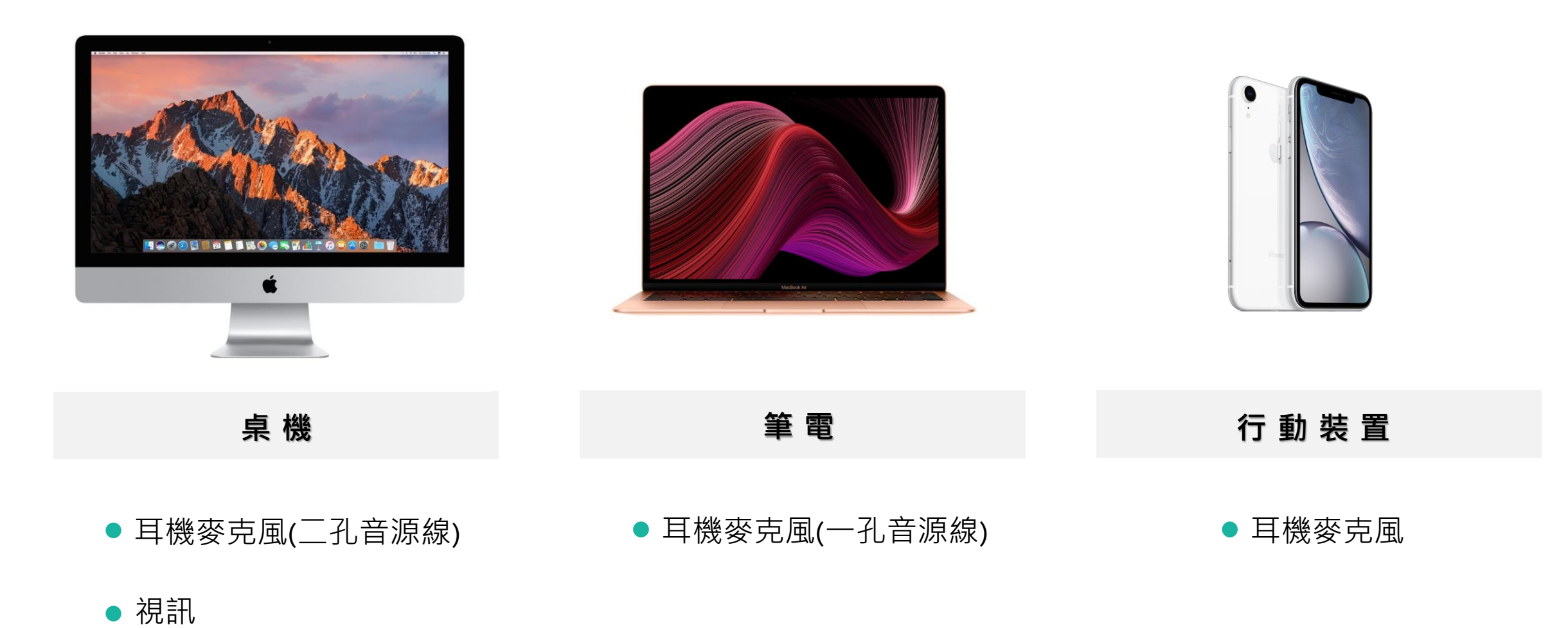

以下為Google推薦的電腦版適用配件,提供老師參考用,**若已有裝置不需額外購買**。 \*裝置均已通過 Hangouts Meet [設備周邊裝置認證計畫檢](https://support.google.com/meethardware/answer/7657004)測並獲得認證。

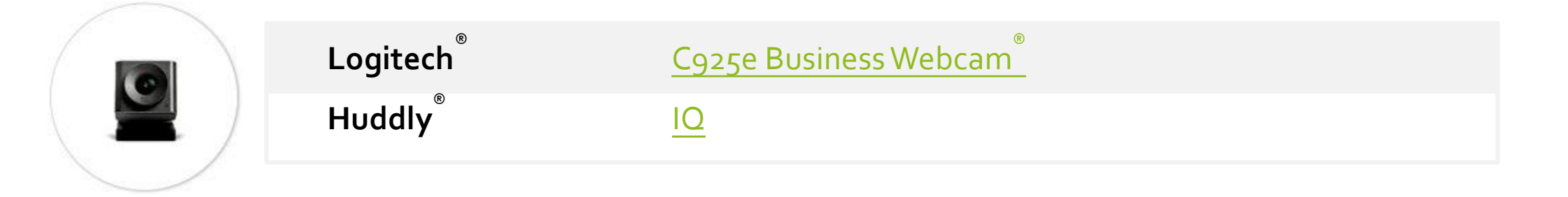

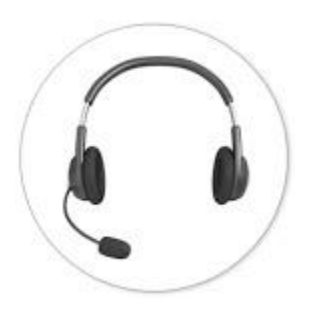

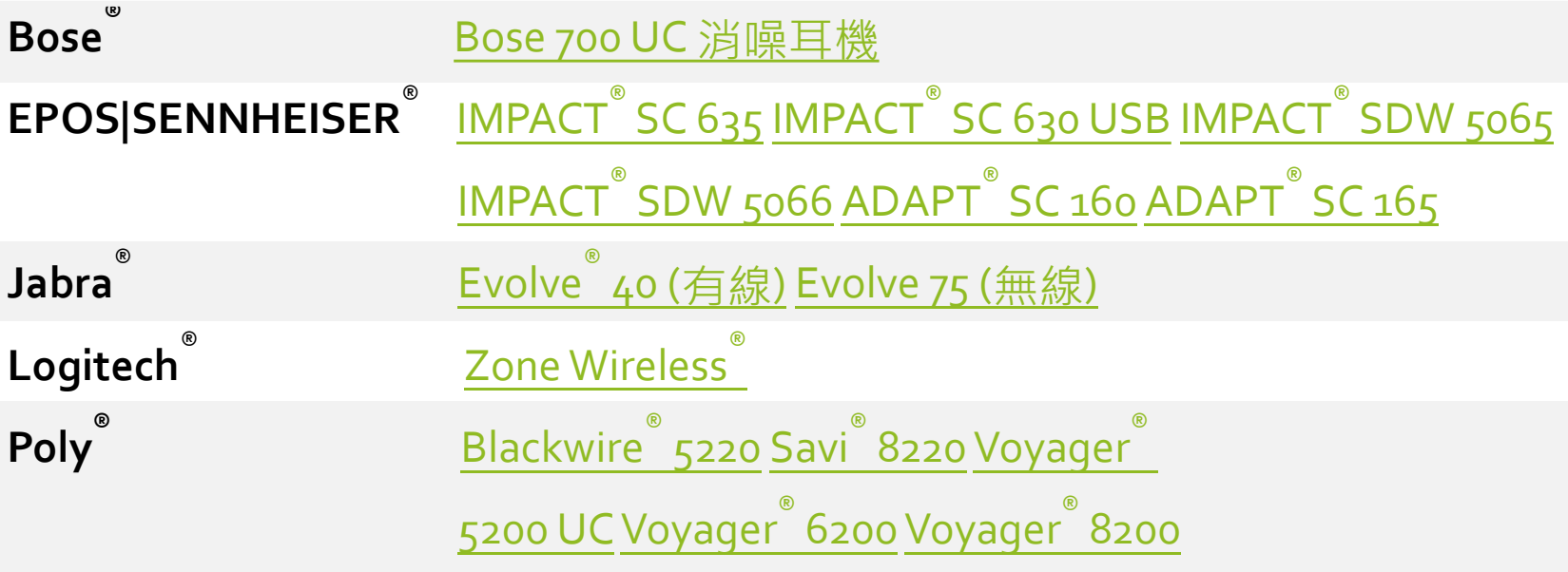

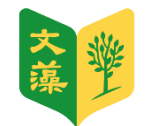

## 手機下載APP

<span id="page-5-0"></span>先安裝APP才能透過手機加入會議。

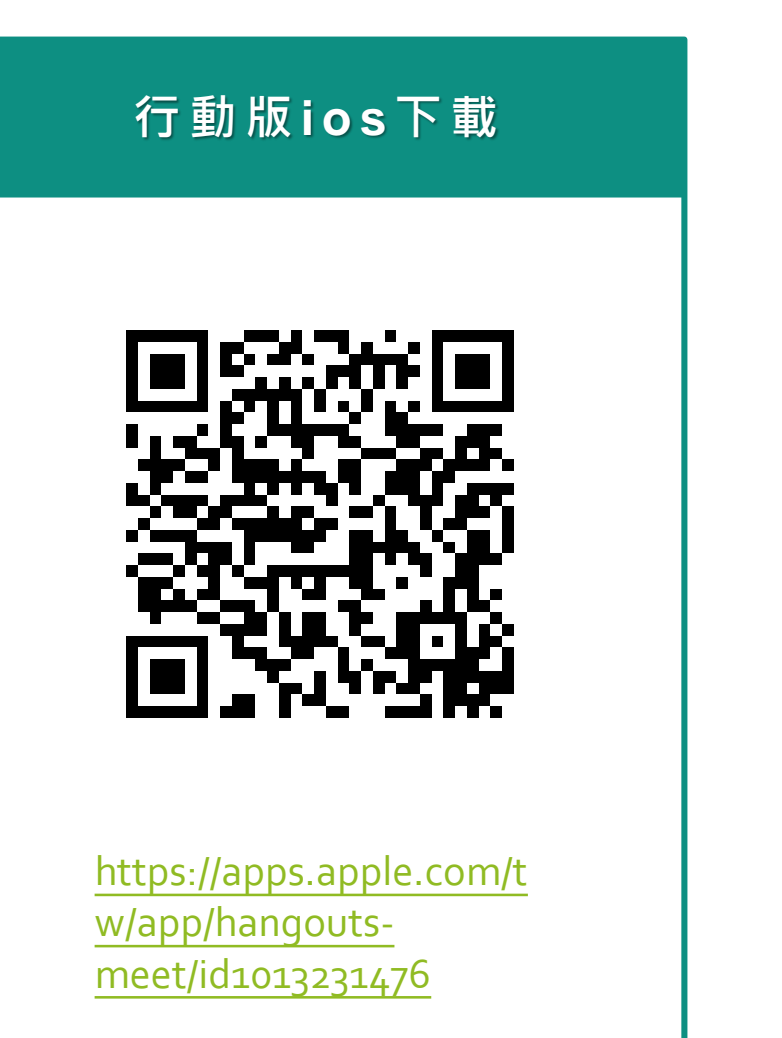

#### **行動版A n d r o i d 下載**

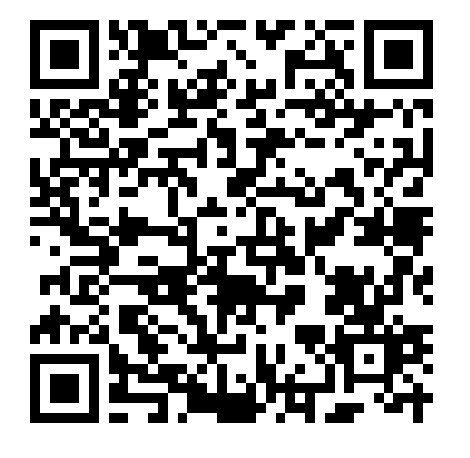

https://play.google.com/st ore/apps/details?id=com.g [oogle.android.apps.meetin](https://play.google.com/store/apps/details?id=com.google.android.apps.meetings&hl=zh_TW) gs&hl=zh\_TW

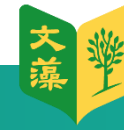

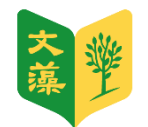

# 如何啟用Meet帳號

<span id="page-7-0"></span>透過網頁登入您的帳號。

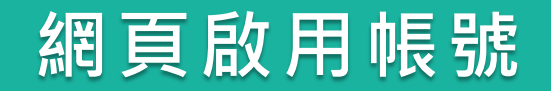

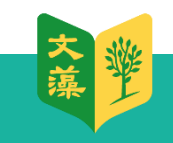

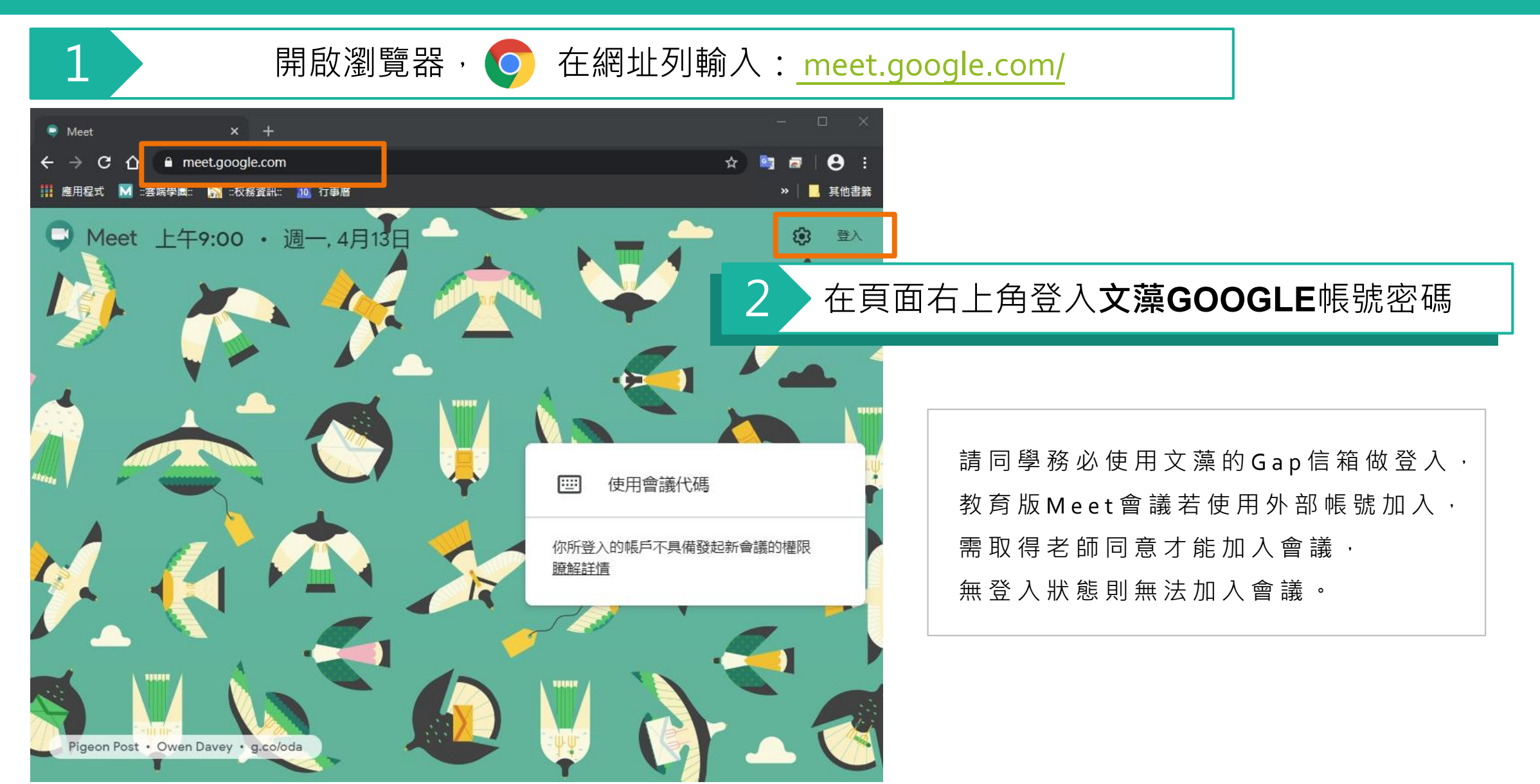

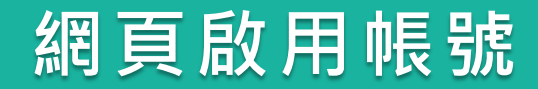

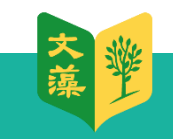

#### 2 登入文藻GOOGLE帳號密碼頁面

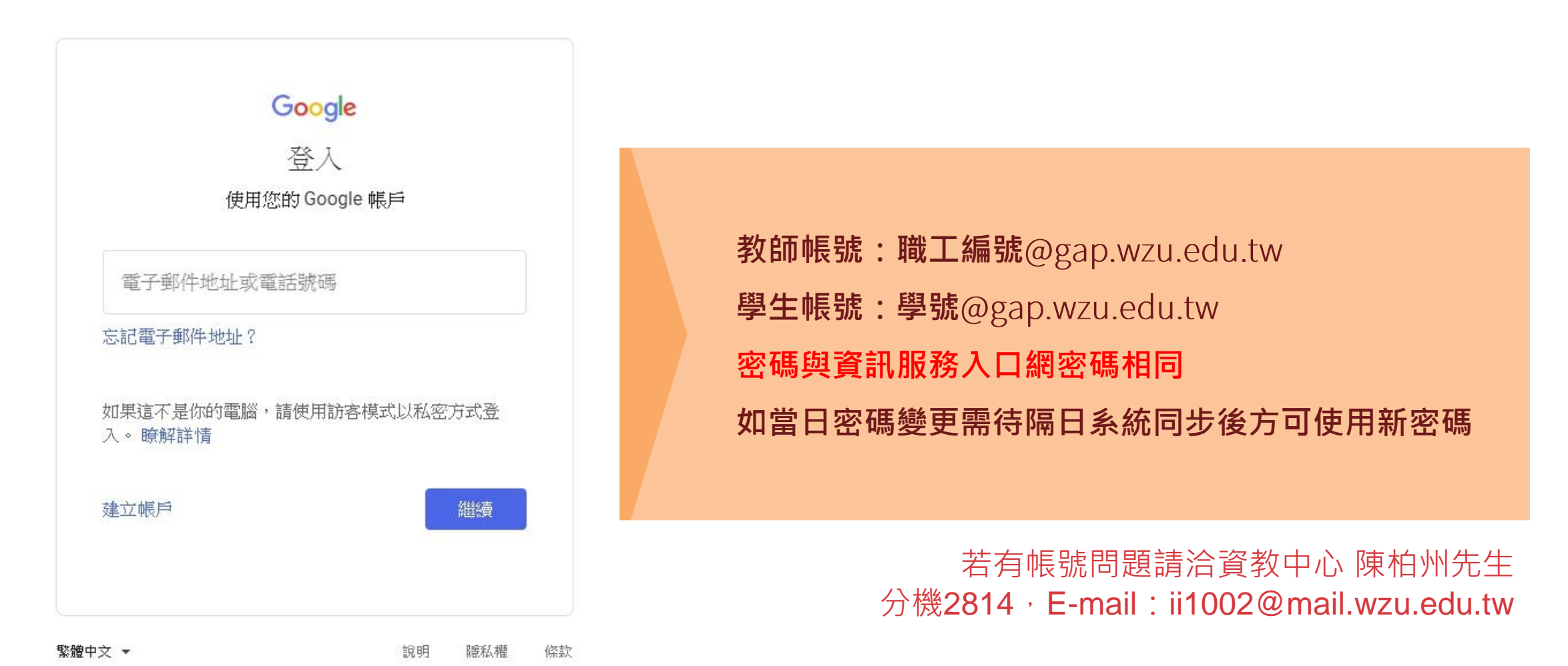

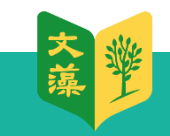

### **網頁啟用帳號**

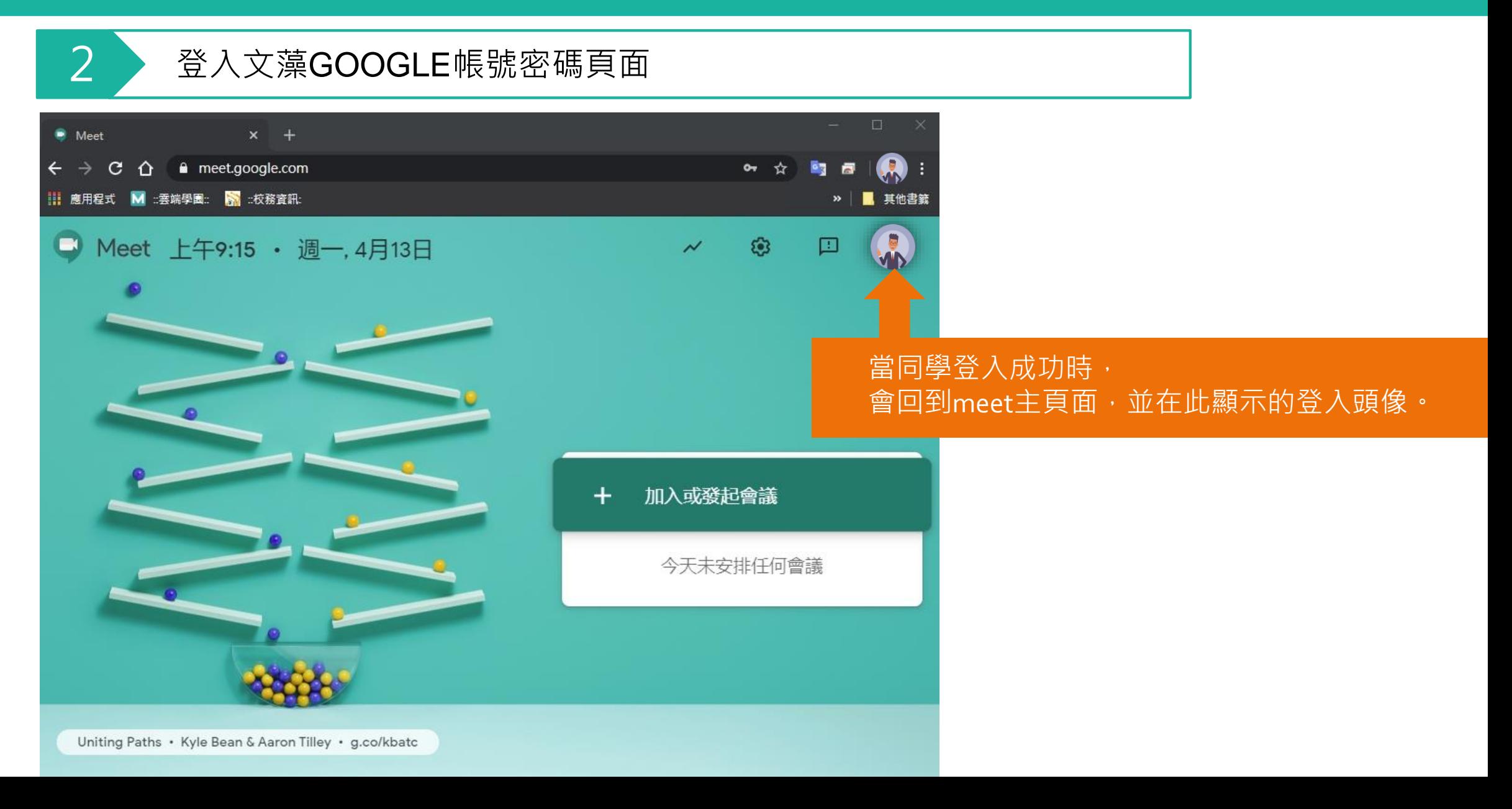

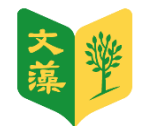

# 加入會議方式

<span id="page-11-0"></span>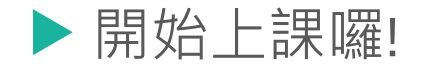

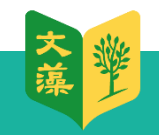

### **加入課程的方式 1 – Gmai取得連結**

若老師有Email通知,同學可在[Gmail](https://mail.google.com/)收信M就能得到連結,直接點選加入會議即可。

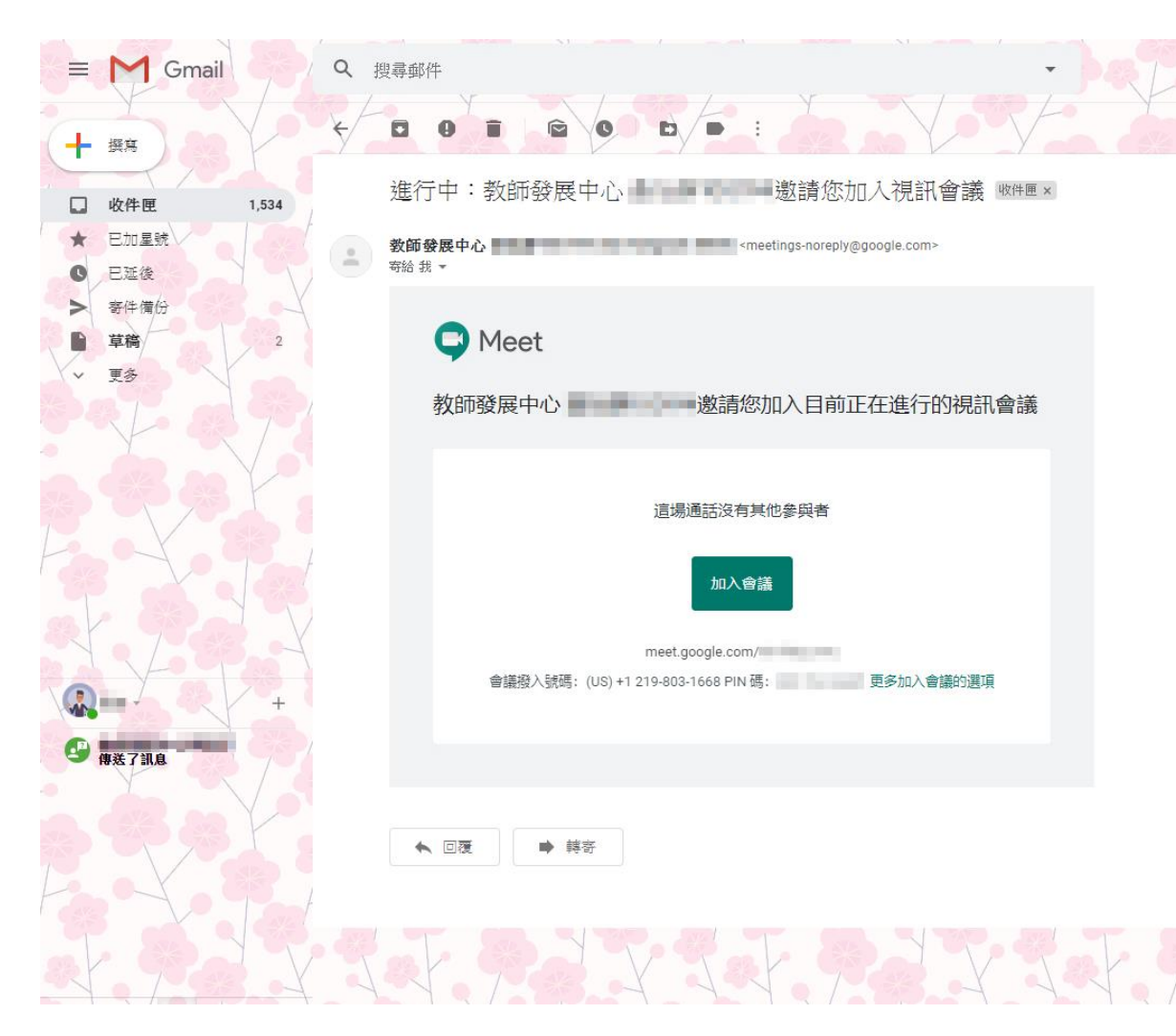

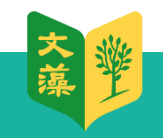

### **加入課程的方式 2 – 直接點選網址**

老師發佈在群組或是雲端學園公告中點選網址加入,行動裝置或電腦皆可直接點選。

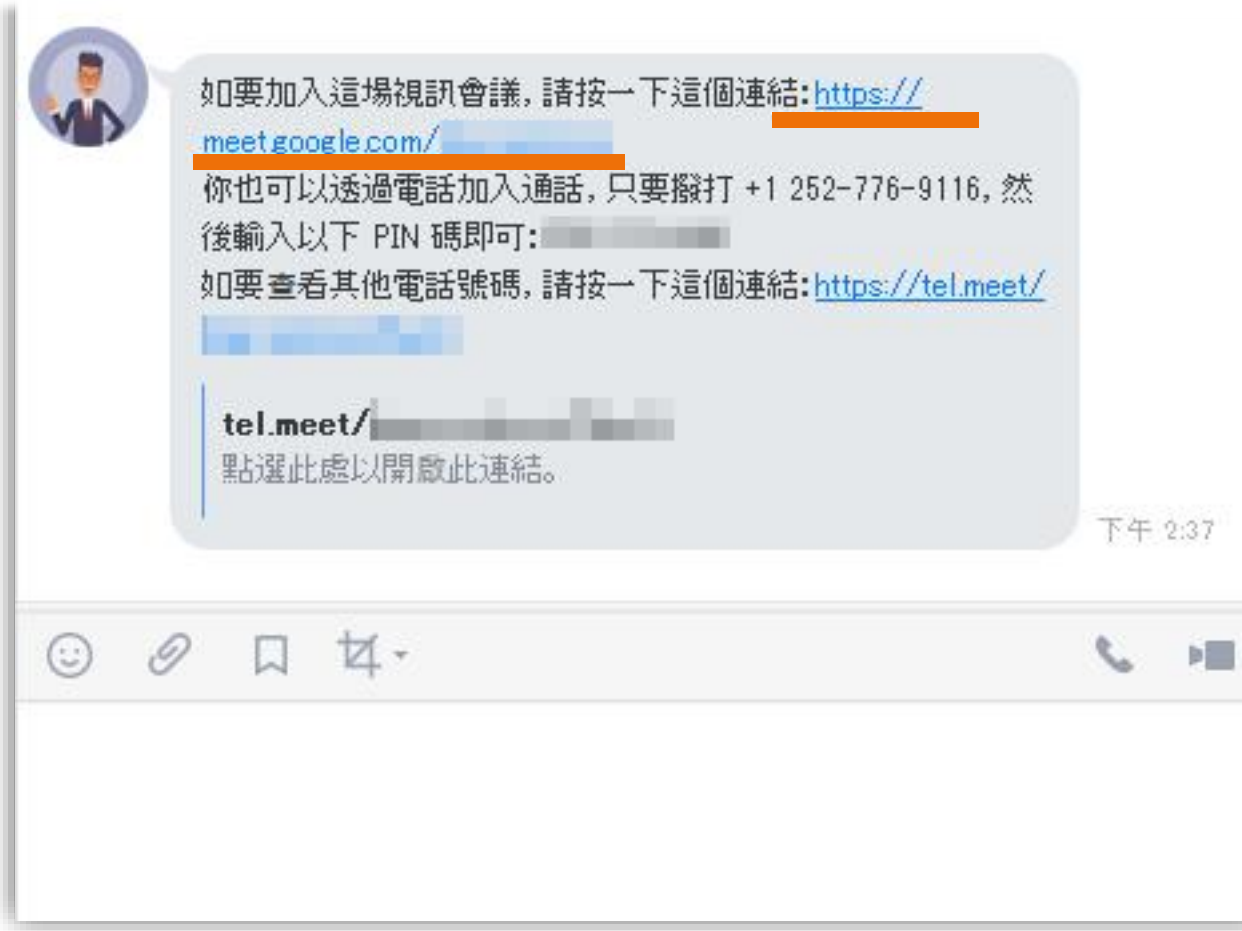

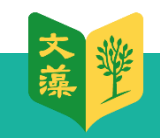

### **加入課程的方式 3 – 輸入代碼(行動裝置)**

會議代碼- 手機登入方式

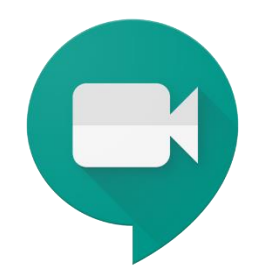

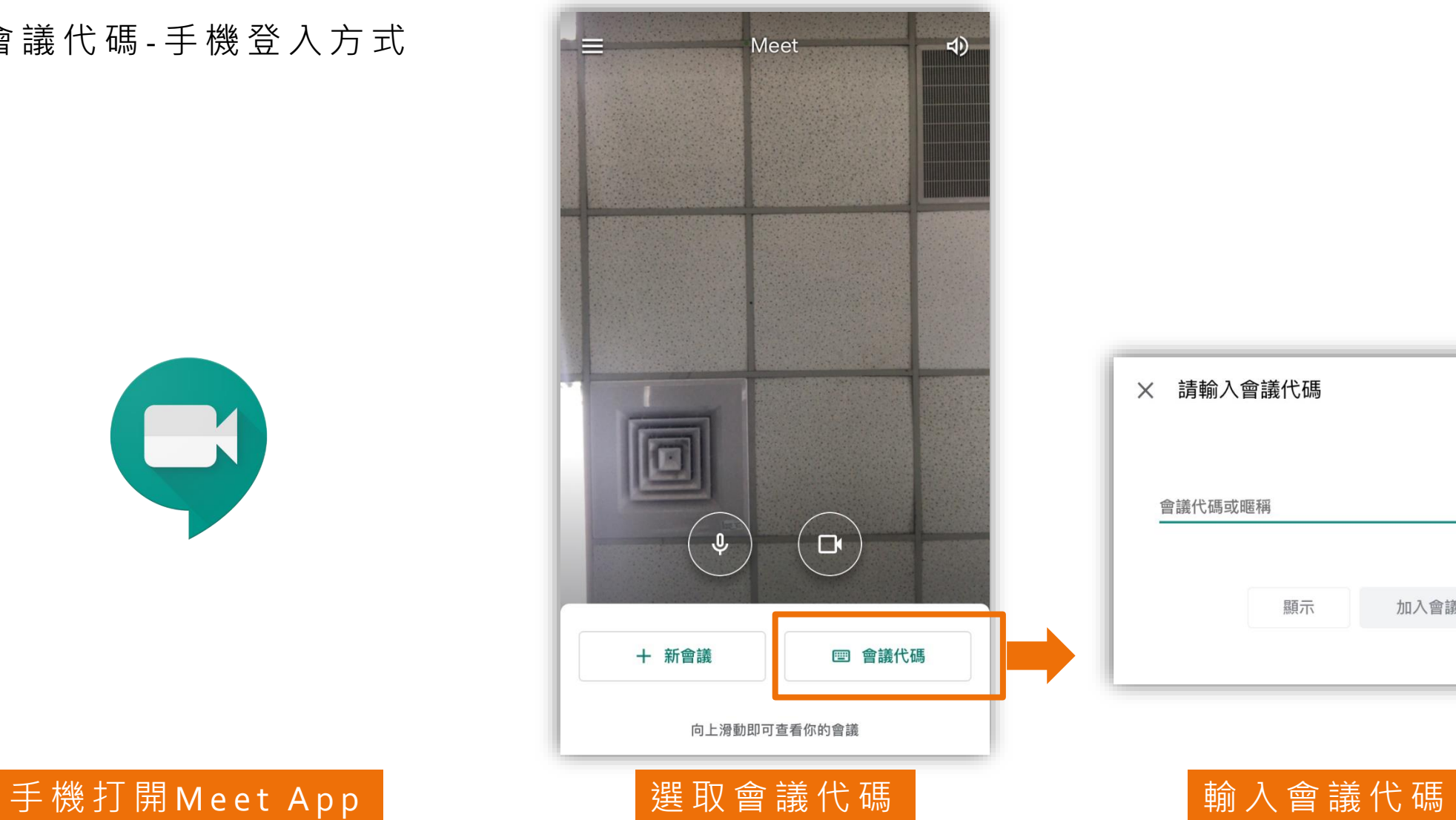

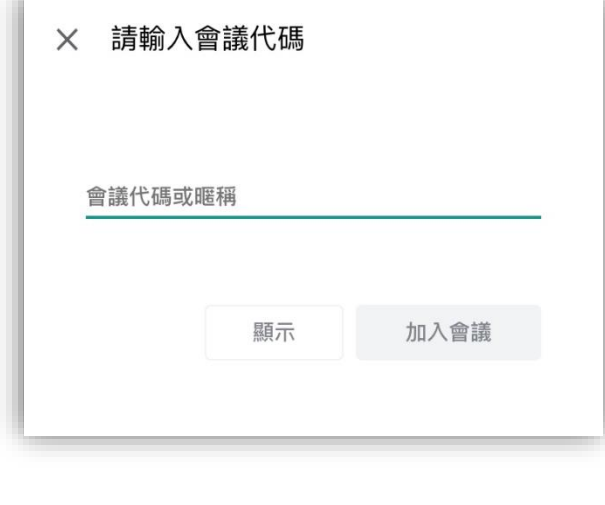

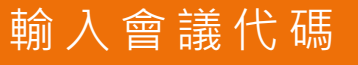

### **加入課程的方式 3 – 輸入代碼(電腦)**

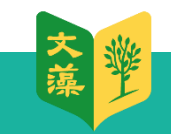

#### 點選Chrome瀏覽器,網址列輸入: [meet.google.com/](https://meet.google.com/)

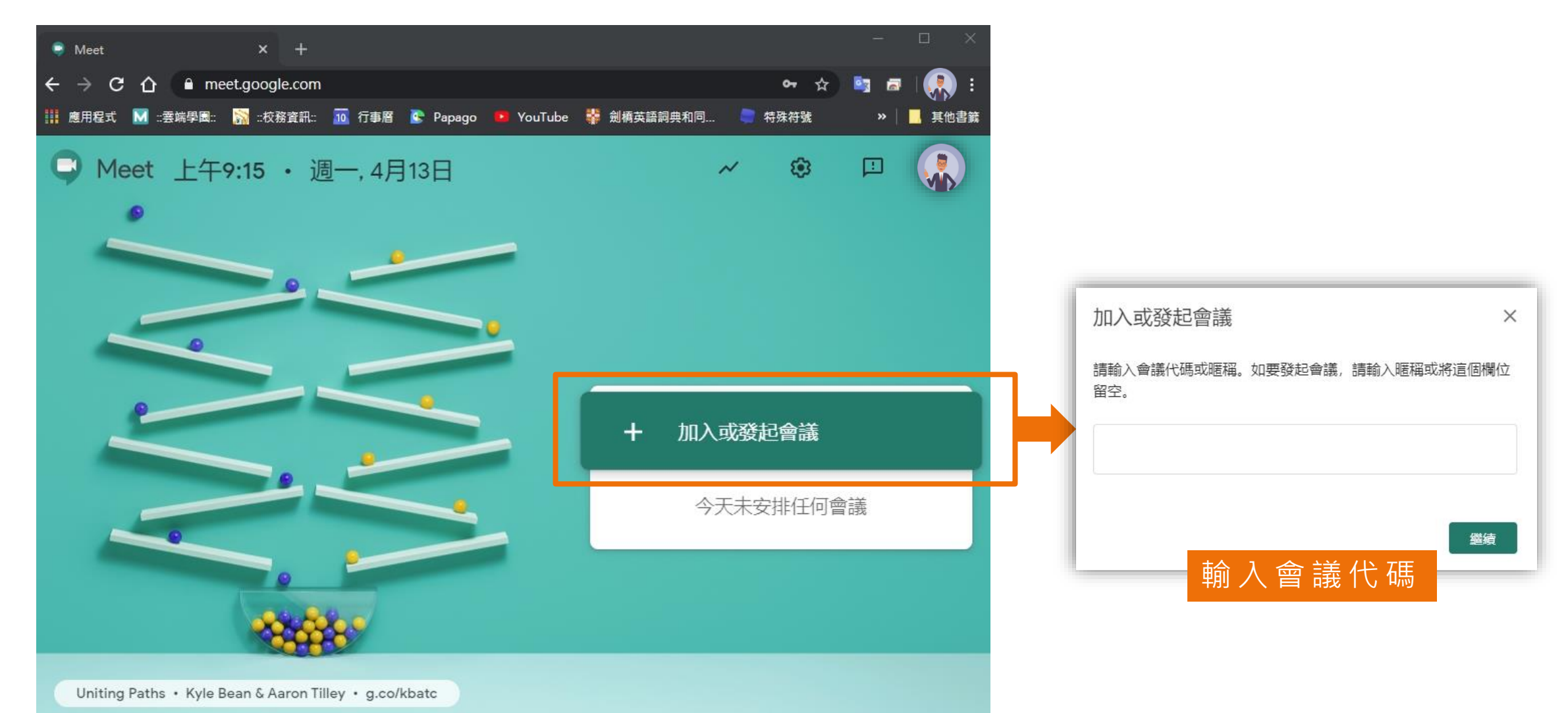

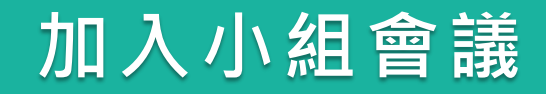

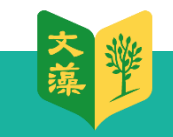

有時候老師會在同時段開啟兩個會議室,一個為 **主課程** ,一個為**小 組**, 同學可在兩個會議室視情況加入與離開。

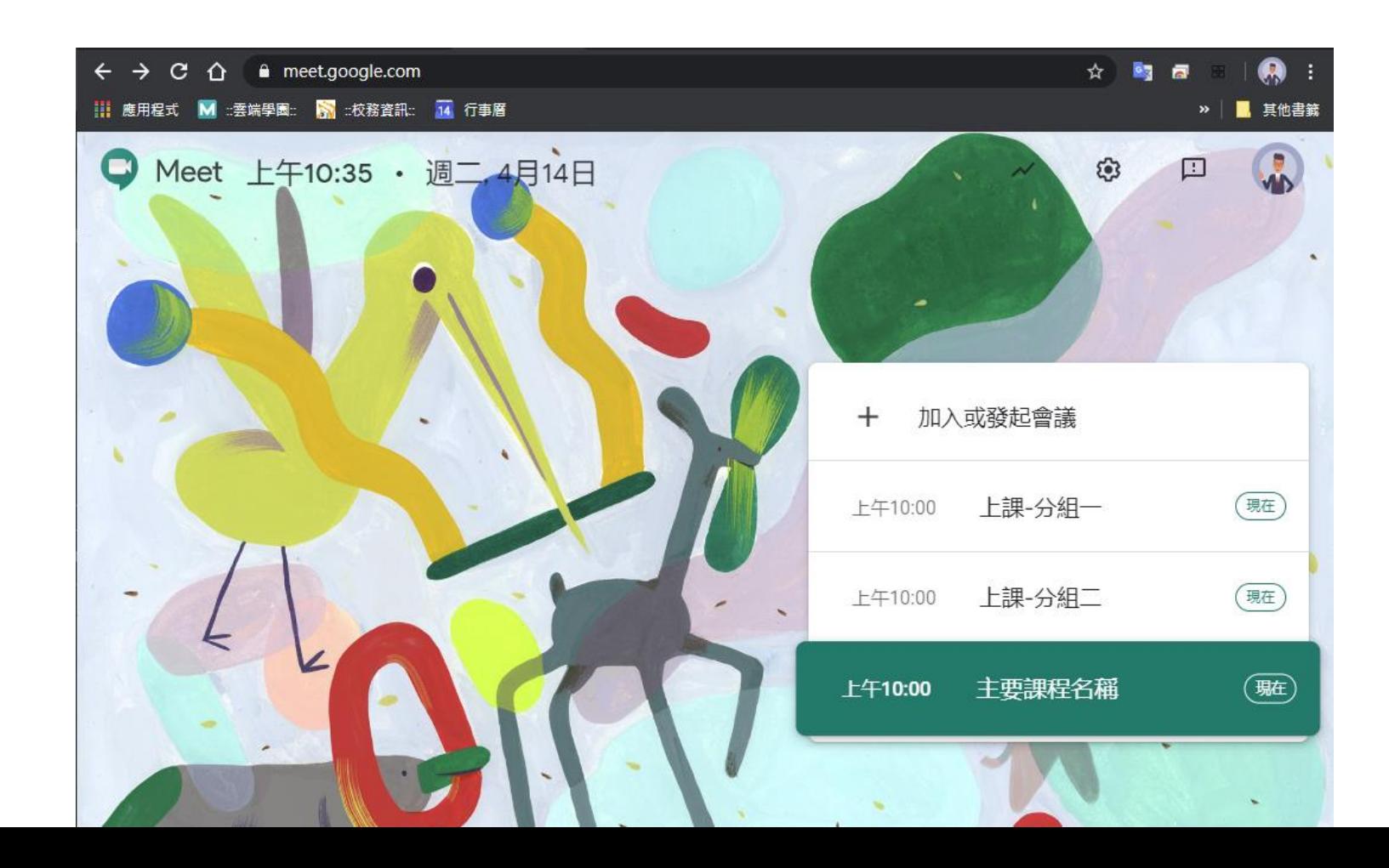

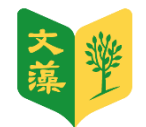

# 介面常用功能

<span id="page-17-0"></span>功能介紹。

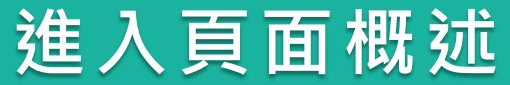

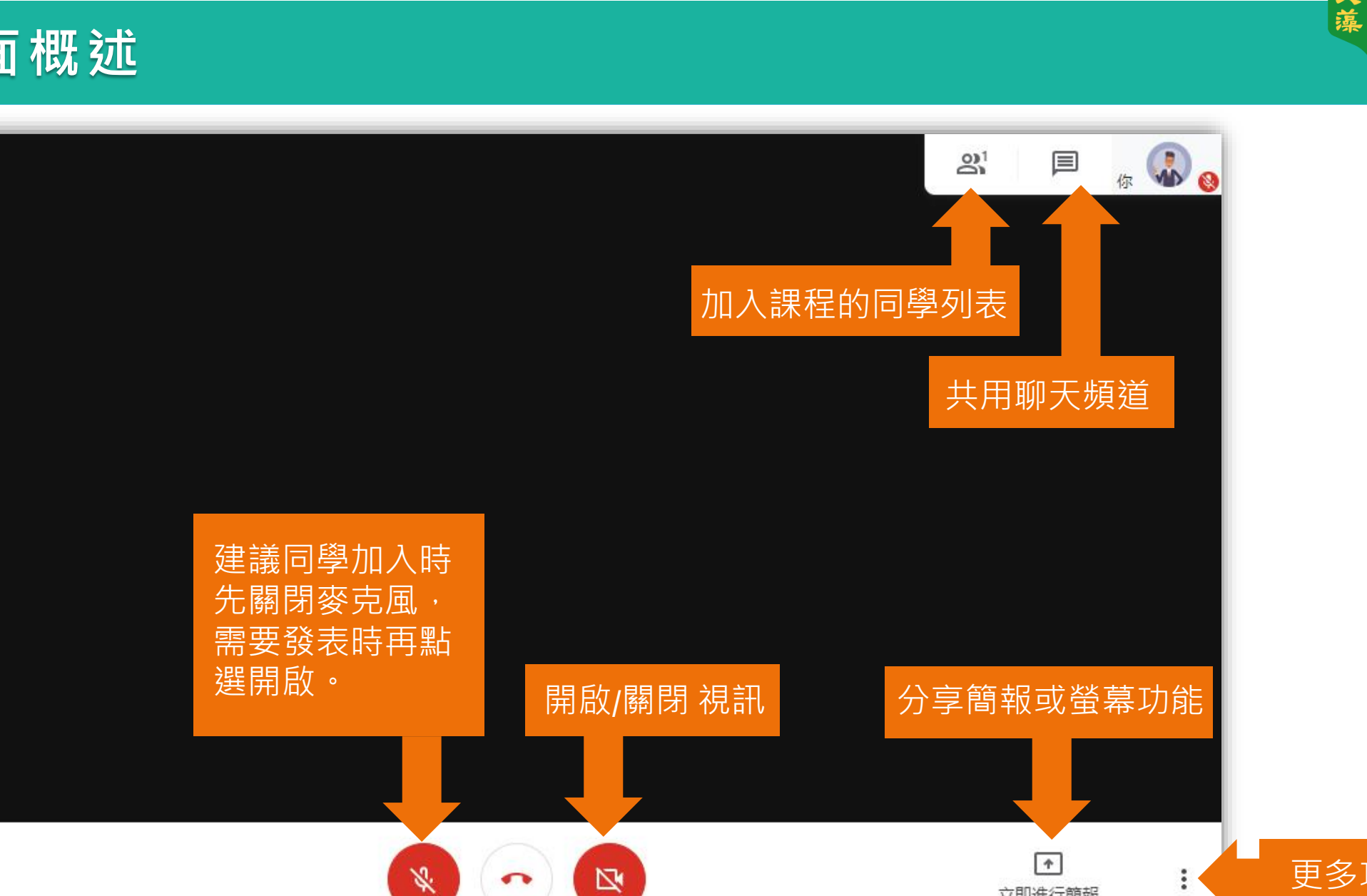

yourname ^

更多功能

立即進行簡報

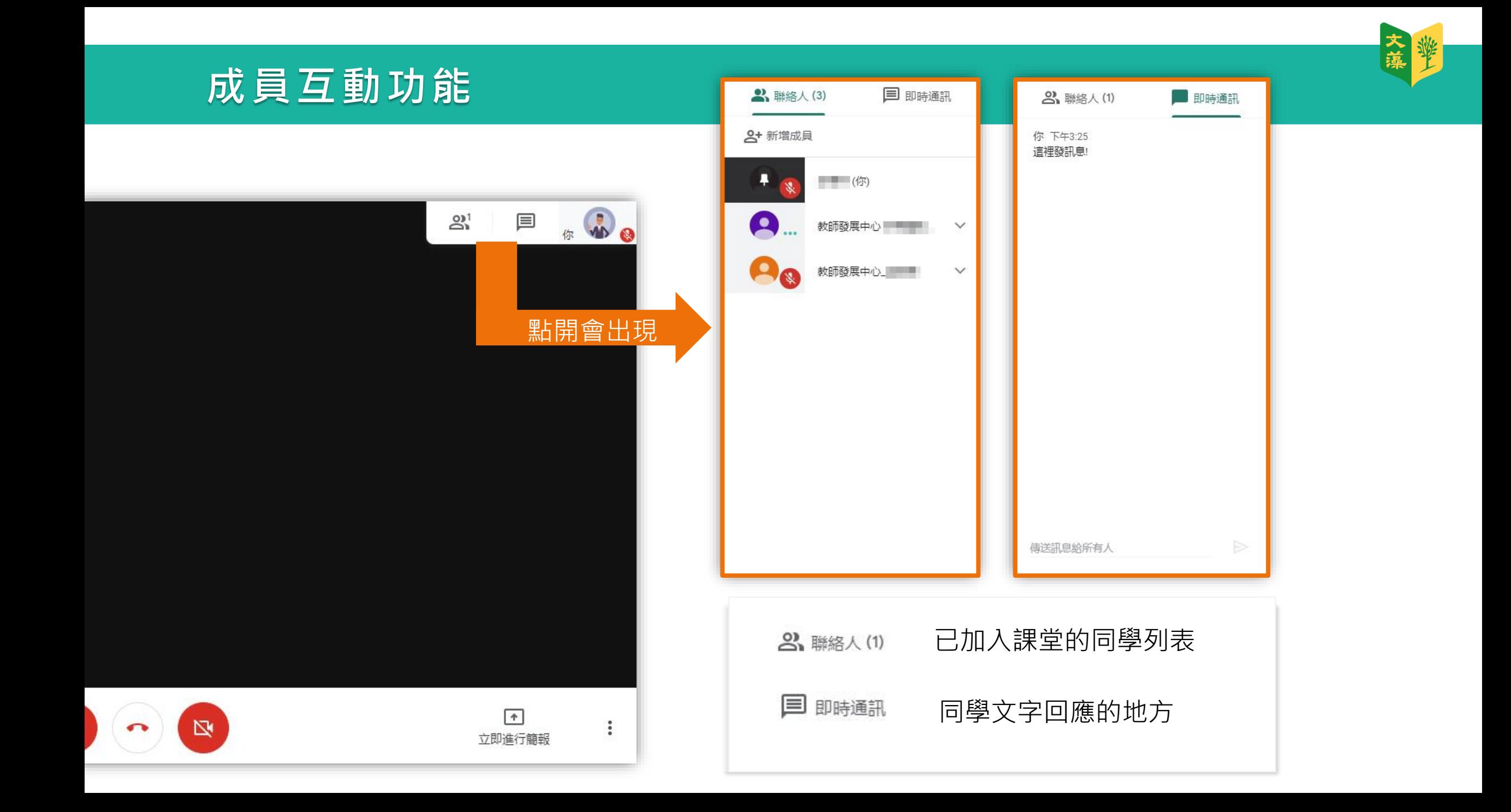

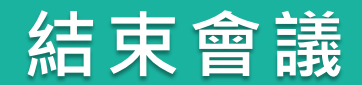

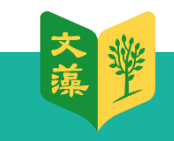

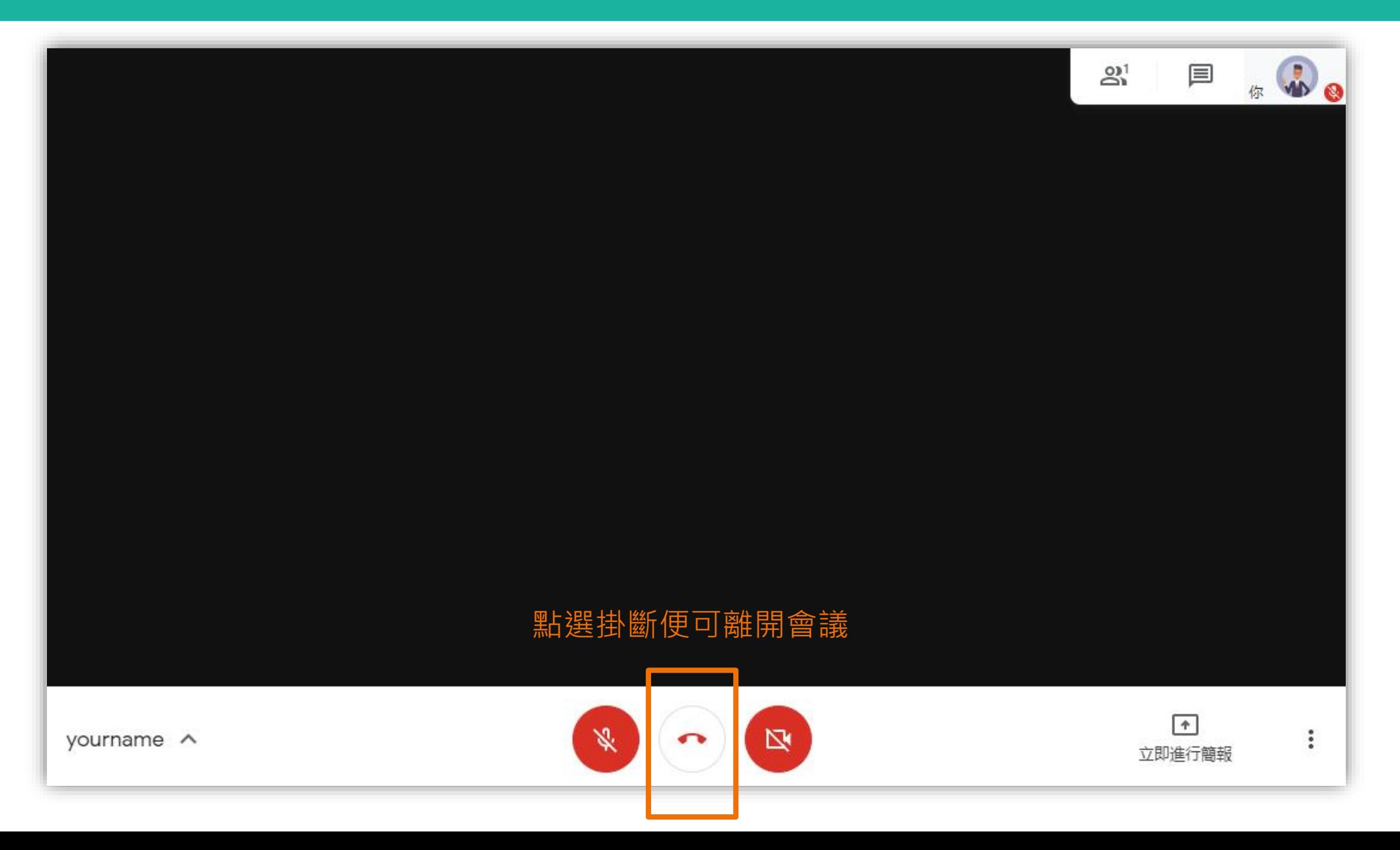

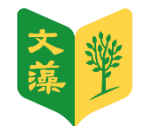

# 在會議室報告

<span id="page-21-0"></span>▶ 在發表時,也向大家分享您的簡報。

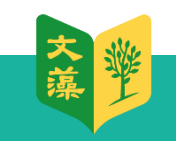

### **將您的報告同步分享給其他同學**

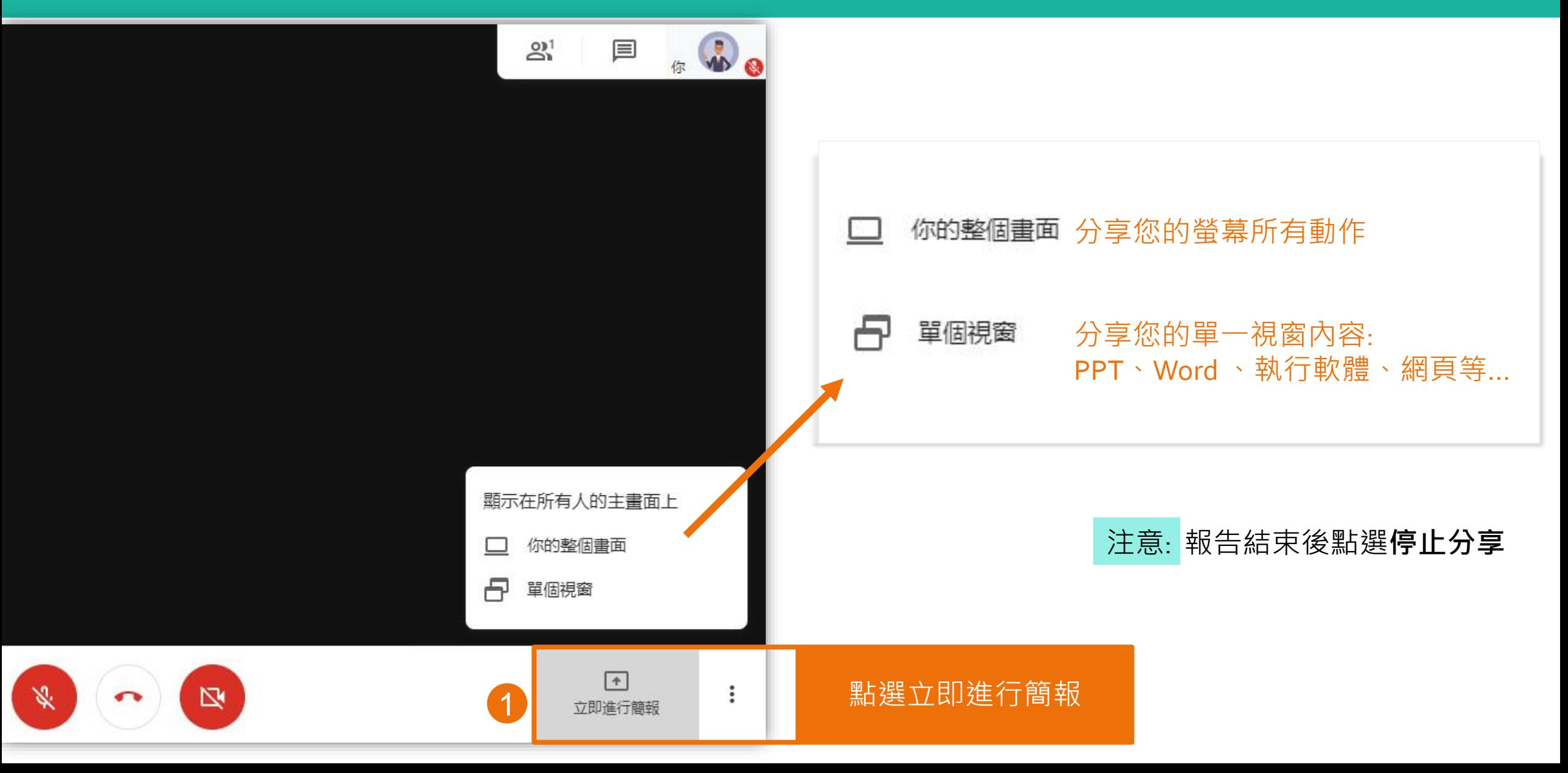

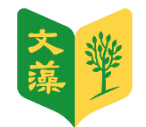

# 錄製上課內容

<span id="page-23-0"></span>但是同學無法直接得到檔案。

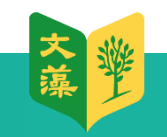

### **本校使用之版本,自2022年1月9日起,不提供錄製功能**

### 詳情請參考網頁說明: https://support.google.com/a/answer/10077155#access

請老師使用windows內建螢幕錄 影,或其他紀錄方式, 作為教學上課之佐證或複習依據。

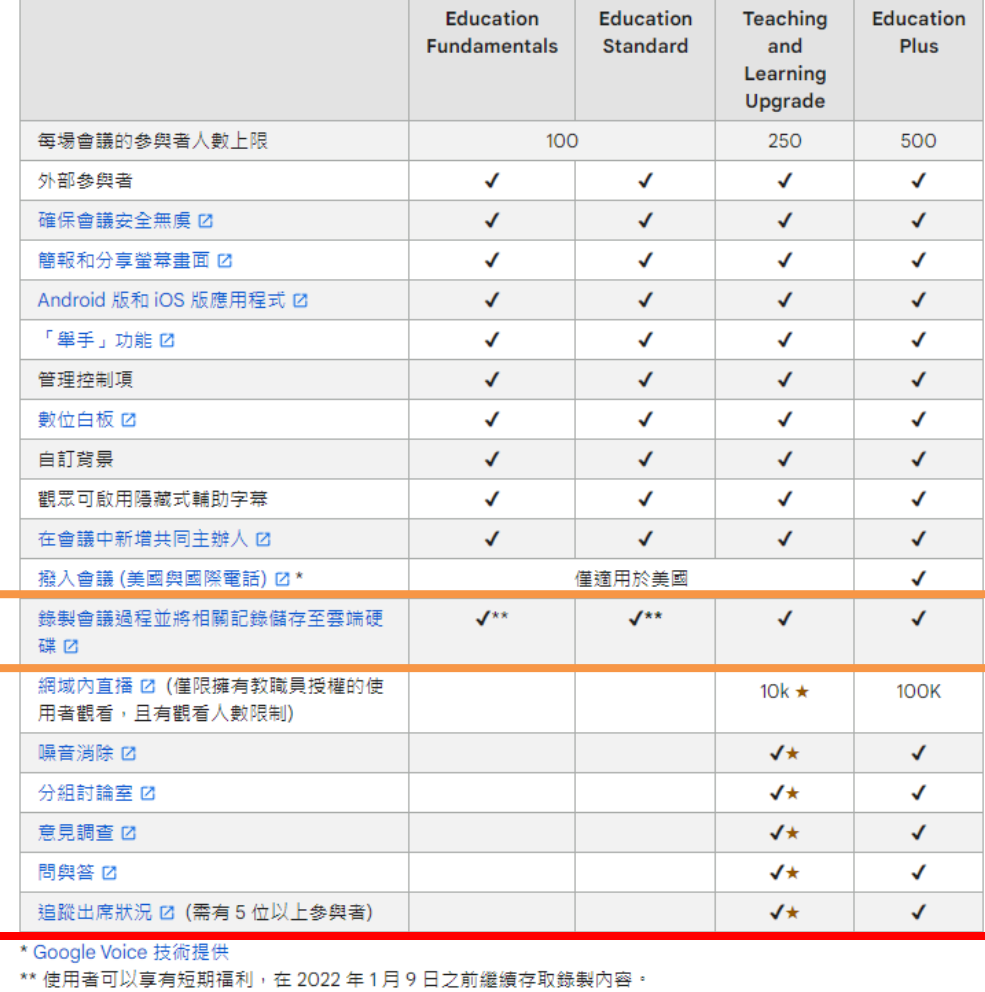

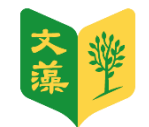

#### **Chrome擴充功能**

# 舉手功能

<span id="page-25-0"></span>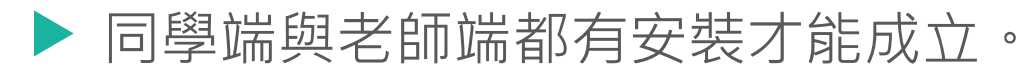

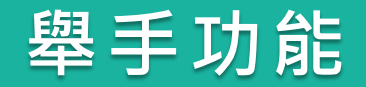

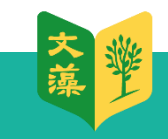

在瀏覽器輸入此網址 [https://chrome.google.com/webstore/detail/nod-reactions-for-](https://chrome.google.com/webstore/detail/nod-reactions-for-google/oikgofeboedgfkaacpfepbfmgdalabej)<br>google/oikgofeboedgfkaacpfepbfmgdalabej

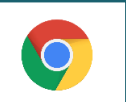

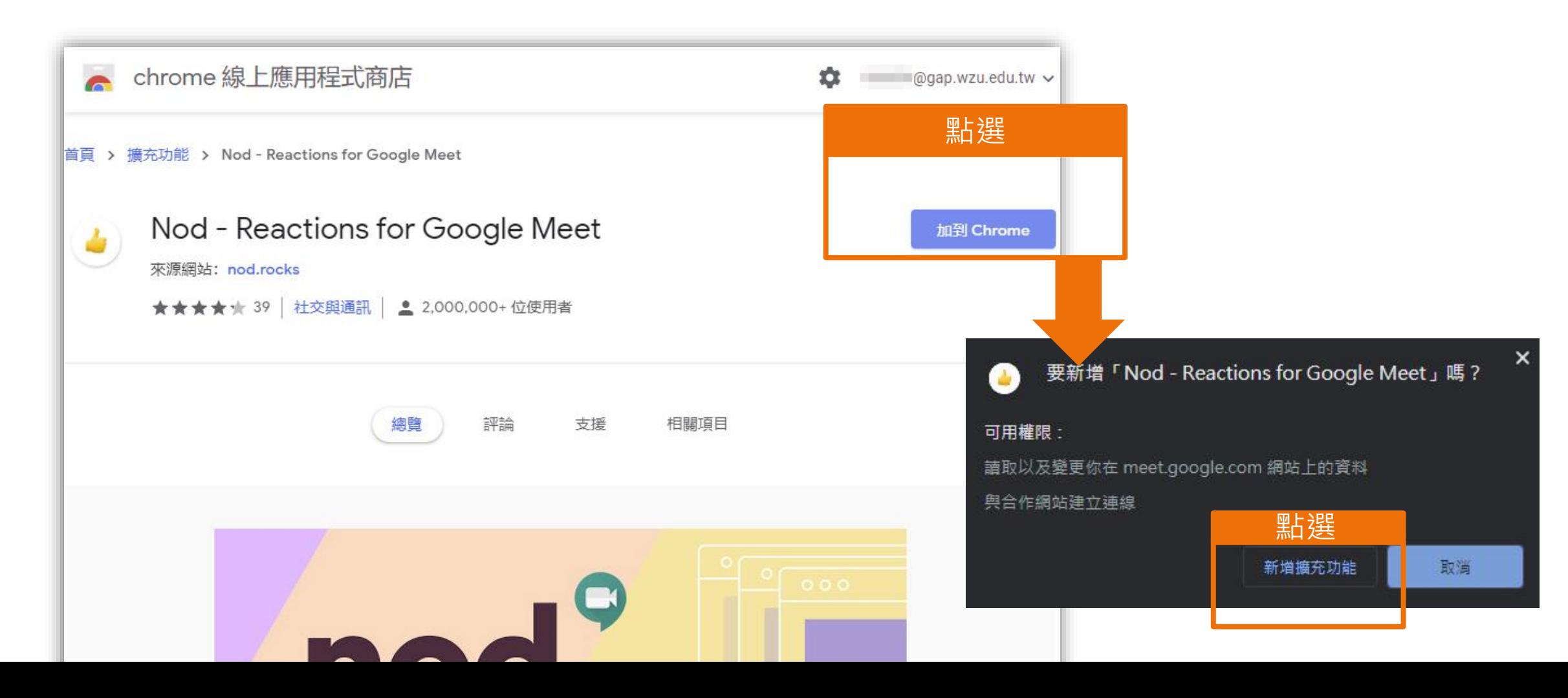

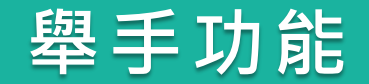

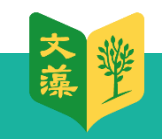

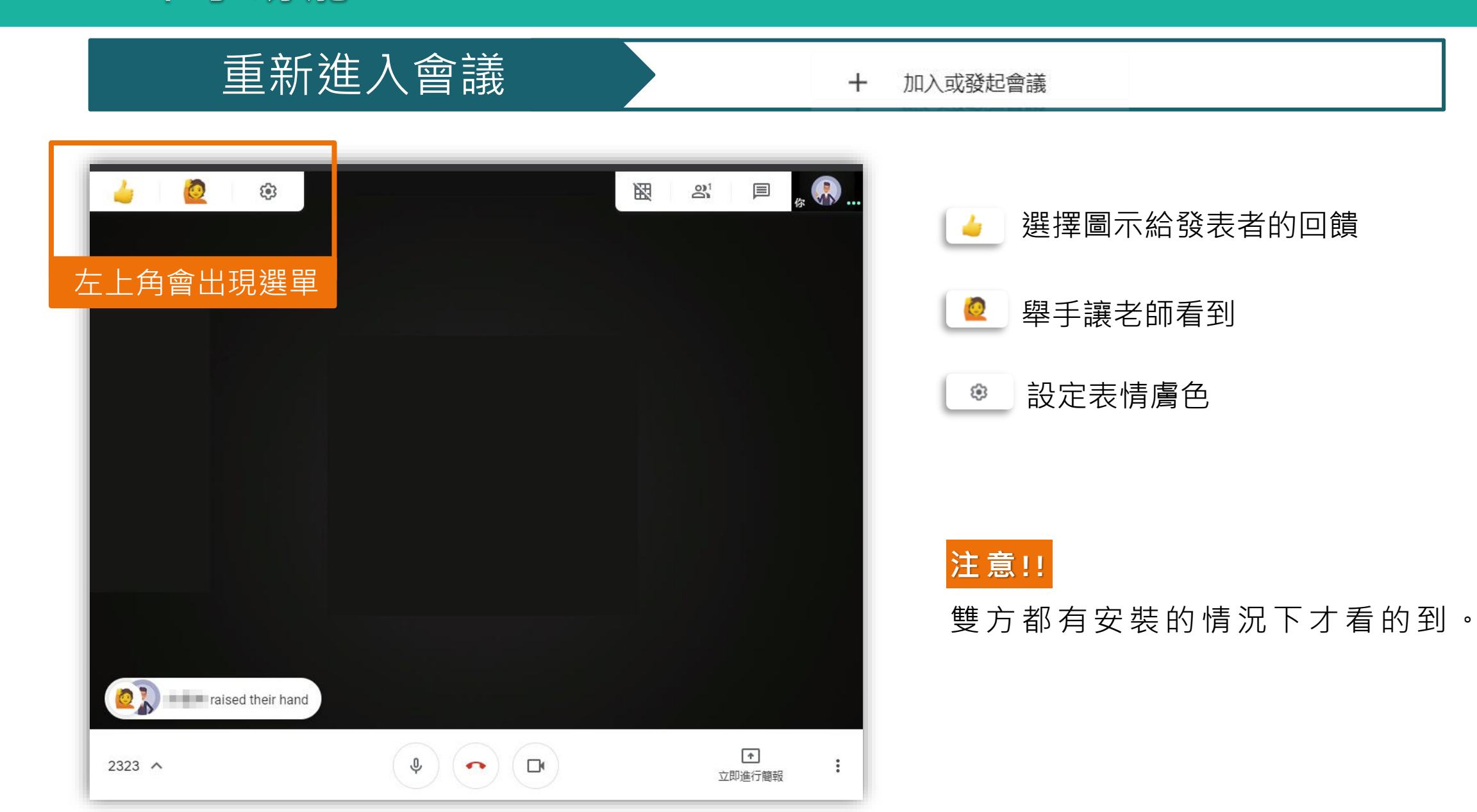